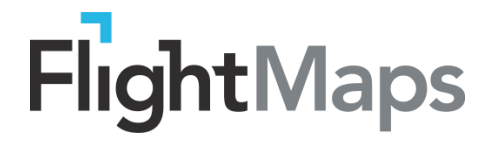

# **FlightMaps Online Help Guide – FAQ**

**V1.2**

## **Q: How can I find flights using the map?**

Click on a dot on the map to start a search. Then choose your preferred option from the menu on screen to view the flight information. The results will display on the map and the flight data will be shown in the results panel below.

## **Q: How do I view the flight data?**

After doing a search using the map or search boxes, click the arrow at the top of the results panel to show the flight data so you see the full map view. Click again to hide the flight data.

## **Q: How do I start another search from the map?**

**Search again from the** *map* by clicking on another dot, this will start a new search from your new location.

#### **Q: How do I move around the map?**

**Zoom and pan** the map using the + and – arrows on the right of the screen.

When many lines are shown on the map, it is useful to zoom in on the map to view the lines more clearly.

# **Q: How do I start again, clear the map or do a new search?**

Click  $\Theta$  at the top of the screen to refresh the map.

# **Q: Why are there different shaped dots on the map?**

These are used to show hubs, cities, direct destinations and connecting destinations. The legend towards the bottom of the screen displays these. Click the arrow on the tab to hide or show the legend.

# **Q: Why are there different coloured route lines on the map?**

These are used to show different types of routes. They might help you decide which route/flight to take. The legend at toward the bottom of the screen lists the definition of each alongside the corresponding colour. Click on the arrow on the tab to hide or show the legend.

#### **Q: Destinations, Routes, Flights – what's the difference in the searches, which do I need?**

**Destinations – Where can I go?** This shows all the destinations (cities/airports) you could fly to, on one map. The lines show the network of possible destinations and the flight information is below.

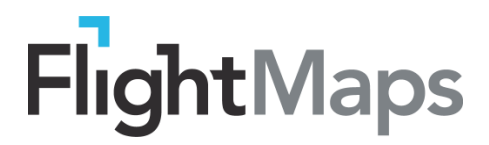

**Routes – How can I get there**? This shows all the different ways you can fly between two cities of your choice. It plots those routes on the map and shows the flight information in the results below, making it easy to view at a glance. ]

NOTE; not all maps show this option.

**Flights – When can I go?** This searches for the flights scheduled between two cities on your chosen dates. You can select outbound and return travel dates to view the flights.

## **Using the search forms**

## **Q. How do I select a destination in the search form?**

Type a city or airport name, or code in the **Leaving from/going to** search box and pick the option you want from the list shown.

## **Q: How do I switch my departure and arrival locations to view my return journey?**

 $Click$  to switch the departure and arrival locations in the search, to get the return journey.

## **Q. How do I choose a preferred airline or airlines in my search?**

The **With airline** box allows you to select a preferred airline. You can choose one from using the

arrow in the search box. To choose multiple airlines, click  $\|\equiv\|$  next to the search box to get a list of airlines to choose from and tick the ones you want. Click OK or cancel when you have finished.

#### **Q. How do I do a search that includes connections and how do I find just direct flights?**

When the **Include connections** box is checked, the results will show connecting flights, i.e. those where you have to change flights to get to your destination as well as direct flights. This will often show many options.

To show just **direct flights**, where you won't need to change flights, uncheck the 'Include connections' box before you search.

# **Q. How do I search for non-stop flights only?**

When the **Non-stop flights** box is checked, the results will only show flights that do not stop between your chosen origin and destination. If you want to see more flight options where you will stop on route, uncheck this box.

#### **Q. How can I view just the flights operated by my chosen airlines?**

When the **Include codeshares box** is checked, you will see all the flight options that are both operated and marketed by each airline. This can display many results. If you just want to see the flights where your chosen airline is operating the aircraft, uncheck this box before you search.

#### **Q. How do I select dates to search for flights?**

Select your departure and arrival dates by clicking on the box and selecting a date from the calendar.

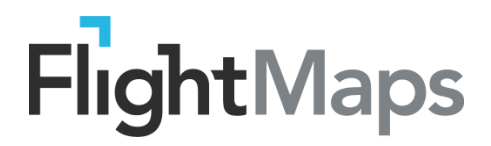

You can leave the **Return date** blank or you can select a return date to show flights for the return journey on your chosen date (note that past dates will not be recognized).

**Dates +/- 3 days** – when this is checked you will be able to see flights for the 3 days before and 3 after your chosen dates. This can be useful to provide a full picture of the possible options as not all flights operate every day. To restrict the search to just a single day, uncheck this box before searching.

## **Q. How do I start a search?**

Click the **Search button** when you have selected your search options. The map and results panel below will show your results.

## **Q. How do I refresh the map/search and start a new search** ?

To begin a new search, click  $\bigcirc$  at the top of the screen and start again.

## **Q. How do I read the Results list?**

Your search results will appear at the bottom of the screen, click the arrow in the tab to expand the view and see the results. You will see your search criteria and the number of results returned.

When many results appear, they will be **paginated**, pages are shown on the left. Use the **filter buttons** to narrow down the results

#### **Q. I've done a search and no results are found, what should I do?**

If no results are returned, try widening your search criteria or try another departure date.

#### **Q. How do I filter the search results and what filters are available to use?**

**Destinations** results list and **Routes** results list can be **sorted** by destination, number of stops or

distance. Click the sort button  $\frac{\text{Sort by: } \blacktriangleright}{\text{to choose, the results will refresh in your chosen sort}}$ order.

**Flights** results list can be filtered in many ways to narrow the results shown. Use the filter buttons to do this.

**Stops**: non-stop filter will show less flights than flights with 1 or 2 stops

**Codeshare**: *yes* will show all the flights marketed, *no* will show just the flights where the airline owns the plane.

**Airline**: this filter will just show the flights on the airline you have selected.

**Duration**: use the slider to reduce the flight duration and it will show less flights, or just the direct flights. Results will only be shown if the duration is set to a feasible minimum.

**Departure time**: adjust each end of the slider to narrow the departure time window and pinpoint your search.

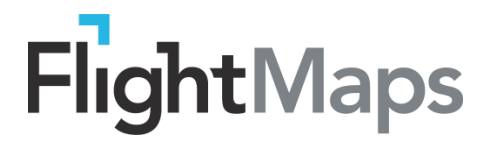

**Arrival time**: adjust each end of the slider to narrow the arrival time window.

**Via city**: use this to select a city to connect to, then view the flights which just connect at this city.

**Aircraft**: if you have a preferred aircraft type, select this from the list to view just the flights operating on your chosen aircraft.

**Sort**: use the sort option to prioritise the order of the results display.

## **Q. What information do I get in the Flights Result table and what does it mean?**

The column headings make it easy to see the information.

- **Leaving From** this is the departure point. The Airport/City name, code and Country will be shown
- **Going To** this is the arrival point. The Airport/City name, code and Country will be shown.
- $\frac{34}{5}$  Stopping/Connecting Over this shows the locations on route where the flights either stop or connect on to other flights.
- **Airline** this shows the Airline name for the Route/Flight

**ED Days of Operation** – this shows which days the flight operates the route. This is visible in a Flights search when +/- 3 days are showing. You will see the dates across the week

and **plane icons underneath for each day that the flight operates for a quick view of** when the flights operate.

**Duration** – this shows the flight duration in hours and minutes.

**Distance** – this shows the flight distance.

#### **Q. What order are the results displayed in?**

The Destinations and Routes results are displayed alphabetically.

The Flights results are displayed by departure time.

Use the scroll bar on the right to quickly scroll through the results.

Hover over a row to highlight the results.

# **Q. What does the Details button do and how do I get back to the results?**

Click the details button on the right  $\left\{\right.\right.$  Details  $\left\{\right.\right.}$  to view more detailed information about the Route or Flight. To go back to the results list, click the **contract of the button.** 

# **Q. Can I view a google map of the airport or city?**

View a google map of the airport or city from the details page by clicking on the icon  $\blacksquare$  next to the city or airport name. This will open a new window containing a google map, which you can then view separately.

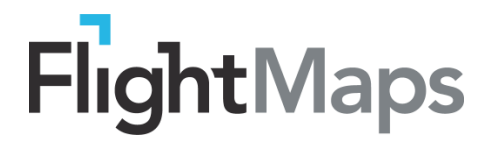

# **Q. How do I view today's actual flight schedules on my chosen route?**

In a Destinations or Routes search, you can choose to view the actual flight schedules for the current day, click the link to view these. For Today's flights on this route

# **How do I book flights?**

Click this button **Book Flight B** to go to a booking page to book your flights.